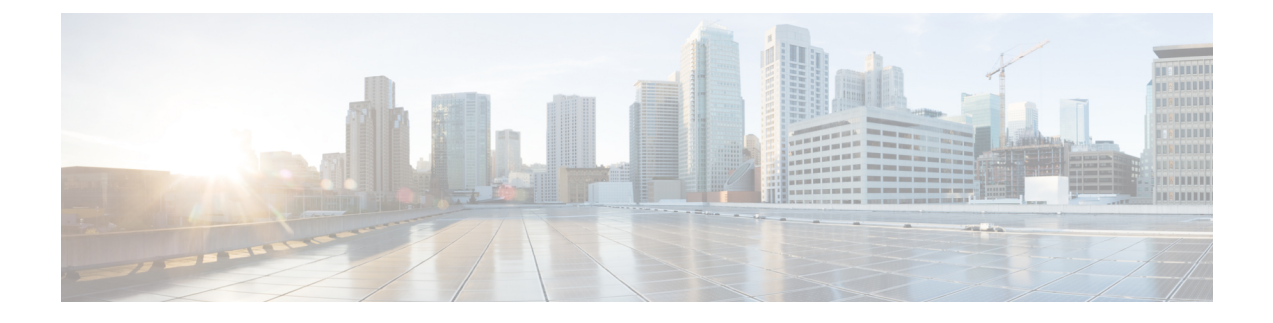

# **Oracle Cloud Infrastructure**에 **ASA** 가상 구축

OCI(Oracle Cloud Infrastructure)에 ASA 가상을 구축할 수 있습니다.

- OCI에 ASA 가상 구축 정보, 1 페이지
- ASA 가상 및 OCI의 사전 요건, 2 페이지
- ASA 가상 및 OCI에 대한 지침 및 제한 사항, 2 페이지
- OCI 기반 ASA 가상의 샘플 네트워크 토폴로지, 3 페이지
- OCI에 ASA 가상 구축, 3 페이지
- OCI에서 ASA 가상 인스턴스에 액세스, 9 페이지

# **OCI**에 **ASA** 가상 구축 정보

OCI는 Oracle에서 제공하는 고가용성 호스팅 환경에서 애플리케이션을 실행할 수 있는 퍼블릭 클라 우드 컴퓨팅 서비스입니다.

ASA 가상은 물리적 ASA 가상과 동일한 소프트웨어를 실행하여 가상 폼 팩터에서 검증된 보안 기능 을 제공합니다. ASA 가상은 퍼블릭 OCI에서 구축될 수 있습니다. 그러면 시간이 경과함에 따라 해당 위치를 확장, 축소 또는 이동하는 가상 및 물리적 데이터 센터 워크로드를 보호하기 위한 구성이 가 능하게 됩니다.

### **OCI** 컴퓨팅 셰이프

셰이프는 인스턴스 수에 할당되는 CPU 수, 메모리 양 및 기타 리소스를 결정하는 템플릿입니다. ASA 가상은 다음 표준 – 범용 OCI 셰이프 유형을 지원합니다.

표 **1:** 지원되는 컴퓨팅 셰이프 **ASA** 가상

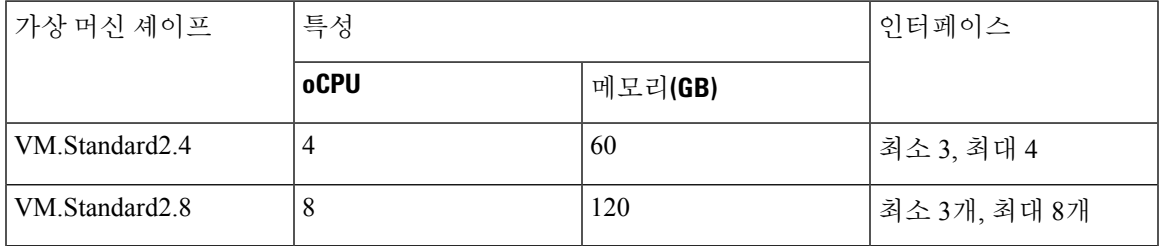

- ASA 가상에는 최소 3 개의 인터페이스가 필요합니다.
- OCI에서 1 oCPU는 vCPU 2개와 같습니다.
- 지원되는 최대 vCPU는 16개(8 oCPU)입니다.

OCI에서 계정을 생성하고, Oracle Cloud Marketplace에서 Cisco ASA 가상 방화벽(ASA 가상) 제품을 사용하여 컴퓨팅 인스턴스를 실행한 다음 OCI 셰이프를 선택합니다.

# **ASA** 가상 및 **OCI**의 사전 요건

- <https://www.oracle.com/cloud/sign-in.html>에서 계정을 만듭니다.
- ASA 가상에 라이선스를 부여합니다. ASA 가상 라이선스를 등록하기 전에는 저성능 모드에서 실행됩니다. 이 모드에서는 100개의 연결 및 100Kbps의 처리량만 허용됩니다. [라이선스](https://www.cisco.com/c/en/us/td/docs/security/asa/asa98/configuration/general/asa-98-general-config/intro-license-smart.html): 스마트 [소프트웨어](https://www.cisco.com/c/en/us/td/docs/security/asa/asa98/configuration/general/asa-98-general-config/intro-license-smart.html) 라이선싱을 참조하십시오.
- 인터페이스 요건:
	- 관리 인터페이스
	- 내부 및 외부 인터페이스
	- (선택 사항) 추가 서브넷(DMZ)
- 통신 경로:
	- 관리 인터페이스 ASA 가상을 ASDM에 연결할 때 사용합니다. 통과 트래픽에는 사용할 수 없습니다.
	- 내부 인터페이스(필수)—ASA 가상를 내부 호스트에 연결하는 데 사용합니다.
	- 외부 인터페이스(필수)—ASA 가상를 공용 네트워크에 연결하는 데 사용합니다.
	- DMZ 인터페이스(선택 사항)—ASA 가상을 DMZ 네트워크에 연결하는 데 사용합니다.

• ASA 가상 시스템 요구 사항은 Cisco Secure [Firewall](http://www.cisco.com/c/en/us/td/docs/security/asa/compatibility/asamatrx.html) ASA호환성을 참조하십시오.

# **ASA** 가상 및 **OCI**에 대한 지침 및 제한 사항

### 지원 기능

OCI의 ASA 가상은 다음 기능을 지원합니다.

- OCI VCN(Virtual Cloud Network)에 구축
- 인스턴스당 최대 16개의 vCPUs(8 oCPU)
- 라우팅 모드(기본값)
- 라이선싱 BYOL만 지원됩니다.
- SR-IOV)Single Root I/O Virtualization)이 지원됩니다.

### 지원되지 않는 기능

OCI ASA 가상은 다음을 지원하지 않습니다.

- ASA 가상 기본 HA
- 투명 / 인라인 / 패시브 모드
- 멀티컨텍스트 모드

제한 사항

- OCI에서의 ASA 가상 구축은 SR-IOV 모드에서 Merlanox 5를 vNIC로 지원하지 않습니다.
- 고정 및 DHCP 구성 모두에 대해 ASAv에 별도의 라우팅 규칙이 필요합니다.

# **OCI** 기반 **ASA** 가상의 샘플 네트워크 토폴로지

다음 그림은 Routed Firewall Mode의 ASA 가상에 대한 권장 네트워크 토폴로지와 ASA 가상에 대해 OCI에 구성된 3개의 서브넷(관리, 내부 및 외부)을 보여줍니다.

그림 **1: OCI** 구축에 대한 **ASA** 가상 샘플

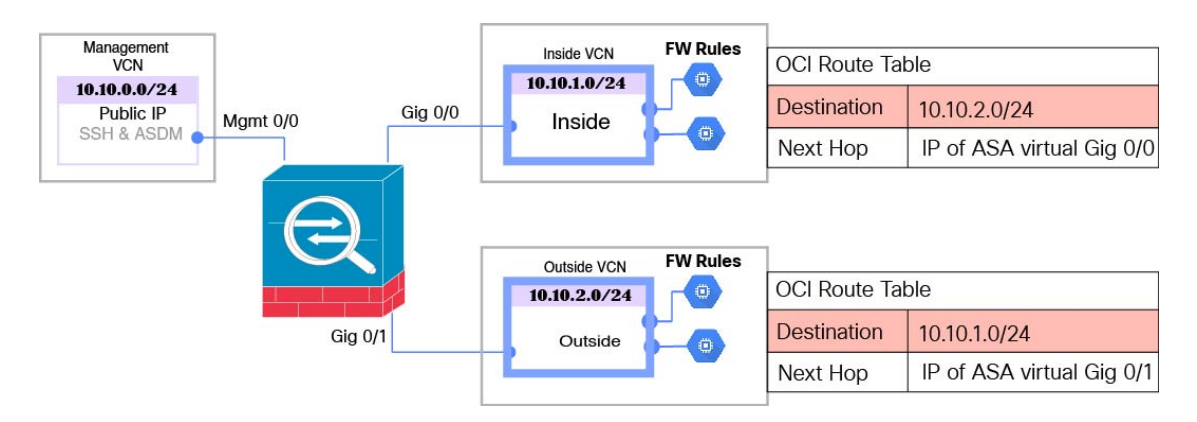

# **OCI**에 **ASA** 가상 구축

다음 절차에서는 OCI 환경을 준비하고 ASA 가상 인스턴스를 시작하는 방법을 설명합니다. OCI 포털 에 로그인하고 OCI Marketplace에서 Cisco ASA 가상 방화벽(ASA 가상) 제품을 검색한 다음 컴퓨팅 인스턴스를 시작합니다. ASA 가상을 시작한 후에는 트래픽의 소스 및 대상에 따라 트래픽을 방화벽 으로 전달하도록 경로 테이블을 구성해야 합니다.

## **VCN(Virtual Cloud Network)** 생성

ASA 가상 구축을 위해 VCN(Virtual Cloud Network)을 구성합니다. 각 ASA 가상 인터페이스에 하나 씩 최소 3개의 VCN이 필요합니다.

다음 절차를 계속 진행하여 관리 VCN을 완료할 수 있습니다. 그런 다음 **Networking(**네트워킹**)**으로 돌아가 내부 및 외부 인터페이스에 대한 VCN을 생성합니다.

시작하기 전에

- 탐색 메뉴에서 서비스를 선택하면 왼쪽의 메뉴에 컴파트먼트 목록이 포함됩니다. 컴파트먼트 는 리소스에 대한 액세스를 보다 쉽게 제어할 수 있도록 구성하는 데 도움이 됩니다. 테넌시가 프로비저닝되면 루트 컴파트먼트가 Oracle에 의해 생성됩니다. 관리자는 루트 컴파트먼트에서 더 많은 컴파트먼트를 생성한 다음 액세스 규칙을 추가하여 어떤 사용자가 보고 액세스할 수 있 는지 제어할 수 있습니다. 자세한 내용은 Oracle 문서 "Managing Compartments"을 참조하십시오. 참고
- 단계 **1** [OCI](https://www.oracle.com/cloud/sign-in.html)에 로그인하고 지역을 선택합니다.

OCI는 여러 지역으로 나뉘며, 이 지역은 상호 격리되어 있습니다. 화면의 우측 상단에 지역이 표시됩니다. 한 지역 의 리소스가 다른 지역에는 나타나지 않습니다. 원하는 지역에 있는지 정기적으로 확인합니다.

- 단계 **2 Networking(**네트워킹**)** > **Virtual Cloud Networks(**가상클라우드네트워크**)**를선택하고Create VirtualCloud Networks(가 상 클라우드 네트워크 생성)를 클릭합니다.
- 단계 **3** VCN을 설명하는 **Name(**이름**)**(예: *ASAvManagement*)을 입력합니다.
- 단계 **4** VCN의 **CIDR** 블록을 입력합니다.
- 단계 **5 Create VCN(VCN** 생성**)**을 클릭합니다.

네트워크 보안 그룹 생성

네트워크 보안 그룹은 vNIC에 적용되는 vNIC 집합과 보안 규칙 집합으로 구성됩니다.

- 단계 **1 Networking(**네트워킹**)** > **Virtual Cloud Networks(**가상 클라우드 네트워크**)** > **Virtual Cloud Network Details(**가상 클라우드 네트워크 세부 사항**)** > **NetworkSecurity Groups(**네트워크 보안 그룹**)**를 선택하고 **Create NetworkSecurity Group(**네트워크 보안 그룹 생성**)**을 클릭합니다.
- 단계 **2** 네트워크 보안 그룹을 설명하는 **Name(**이름**)**을 입력합니다(예: *ASAv-Mgmt-Allow-22-443*).
- 단계 **3 Next(**다음**)**를 클릭합니다.
- 단계 **4** 보안 규칙을 추가합니다.
	- a) SSH 액세스를 위해 TCP 포트 22를 허용하는 규칙을 ASA 가상 콘솔에 추가합니다.
	- b) HTTPS 액세스를 위해 TCP 포트 443을 허용하는 규칙을 ASDM에 추가합니다.

ASA 가상은 ASDM을 통해 관리할 수 있으며, 이 경우 HTTPS 연결을 위해 포트 443를 열어야 합니다.

단계 **5 Create(**생성**)**를 클릭합니다.

인터넷 게이트웨이 생성

관리 서브넷에 액세스를 개방하려면 인터넷 게이트웨이가 필요합니다.

- 단계 **1 Networking(**네트워킹**)** > **Virtual Cloud Networks(**가상 클라우드 네트워크**)** > **Virtual Cloud Network Details(**가상 클라우드 네트워크 세부 사항**)** > **Internet Gateways(**인터넷 게이트웨이**)**를 선택하고 **Create Internet Gateway(**인터 넷 게이트웨이 생성**)**를 클릭합니다.
- 단계 **2** 인터넷 게이트웨이를 설명하는 **Name(**이름**)**을 입력합니다(예: *ASAv-IG*).
- 단계 **3 Create Internet Gateway(**인터넷 게이트웨이 생성**)**를 클릭합니다.
- 단계 **4** 인터넷 게이트웨에 라우트 추가
	- a) **Networking(**네트워킹**)** > **Virtual Cloud Networks(**가상 클라우드 네트워크**)** > **Virtual Cloud Network Details(**가 상 클라우드 네트워크 세부 사항**)** > **Route Tables(**라우트 테이블**)**를 선택합니다.
	- b) 경로 규칙을 추가하려면 기본 경로 테이블에 대한 링크를 클릭합니다.
	- c) 경로 규칙 추가를 클릭합니다.
	- d) **Target Type(**대상 유형**)** 드롭 다운에서 **Internet Gateway(**인터넷 게이트웨이**)**를 선택합니다.
	- e) 대상 IPv4 CIDR 블록을 입력합니다(예: 0.0.0.0/0).
	- f) **Target Internet Gateway(**대상 인터넷 게이트웨이**)** 드롭 다운에서 생성한 게이트웨이를 선택합니다.
	- g) 경로 규칙 추가를 클릭합니다.

서브넷 생성

각 VCN에는 최소한 하나의 서브넷이 있습니다. 관리 VCN에 대한 관리 서브넷을 생성합니다. 또한 내부 VCN에는 내부 서브넷이 필요하고 외부 VCN에는 외부 서브넷이 필요합니다.

- 단계 **1 Networking(**네트워킹**)** > **Virtual Cloud Networks(**가상 클라우드 네트워크**)** > **Virtual Cloud Network Details(**가상 클라우드 네트워크 세부 사항**)** > **Subnets(**서브넷**)**를 선택하고 **Create Subnet(**서브넷 생성**)**를 클릭합니다.
- 단계 **2** 서브넷을 설명하는 이름(예: *Management(*관리*)*)을 입력합니다.
- 단계 **3** 서브넷 유형을 선택합니다(권장 기본값 **Regional(**지역별**)**은 유지).
- 단계 **4 CIDR** 블록을 입력합니다(예: 10.10.0.0/24). 서브넷의 내부(비 공용) IP 주소는 이 CIDR 블록에서 가져옵니다.
- 단계 **5 Route Table(**경로 테이블**)** 드롭 다운에서 이전에 생성한 경로 테이블 중 하나를 선택합니다.
- 단계 **6** 서브넷의 서브넷 액세스를 선택합니다.

관리 서브넷의 경우 공용 서브넷이어야 합니다.

- 단계 **7 DHCP** 옵션을 선택합니다.
- 단계 **8** 이전에 생성한 보안 목록을 선택합니다.

#### 단계 **9 Create Subnet(**서브넷 생성**)**을 클릭합니다.

### 다음에 수행할 작업

VCN(관리, 내부, 외부)을 구성하고 나면 ASA 가상을 시작할 수 있습니다. ASA 가상 VCN 컨피그레 이션의 예는 다음 그림을 참조하십시오.

그림 **2: ASA** 가상 클라우드 네트워크

#### Virtual Cloud Networks in asav Compartment

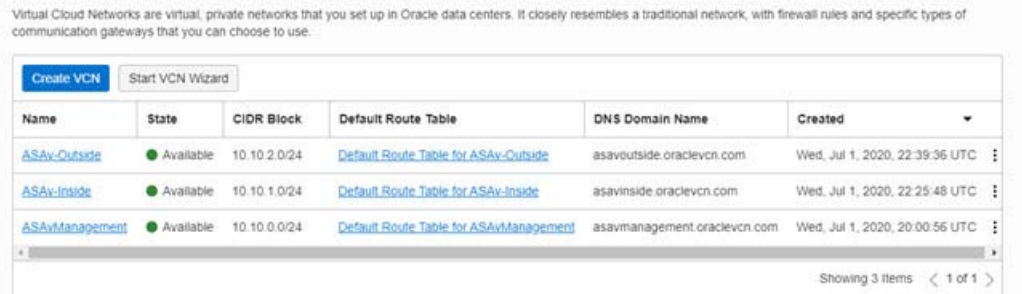

# **OCI**에서 **ASA** 가상 인스턴스 생성

Oracle Cloud Marketplace에서 제공하는 Cisco ASA 가상 방화벽(ASA 가상) 제품을 사용하여 컴퓨팅 인스턴스를 통해 OCI에 ASA 가상을 구축합니다. CPU 수, 메모리 양, 네트워크 리소스 등의 특성에 따라 가장 적합한 시스템 형태를 선택합니다.

단계 **1** [OCI](https://www.oracle.com/cloud/sign-in.html) 포털에 로그인합니다.

화면의 우측 상단에 지역이 표시됩니다. 원하는 지역에 있는지 정기적으로 확인합니다.

- 단계 **2 Marketplace(**마켓플레이스**)** > **Applications(**애플리케이션**)**을 선택합니다.
- 단계 **3** Marketplace에서 "Cisco ASA 가상 방화벽(ASAv)"을 검색하고 제품을 선택합니다.
- 단계 **4** 이용 약관을 검토하고, 제가 검토한 후 **Oracle** 이용 약관 및 파트너 이용 약관에 동의함 확인란을 선택합니다.
- 단계 **5 Launch Instance(**인스턴스 실행**)**를 클릭합니다.
- 단계 **6** 인스턴스를 설명하는 **Name(**이름**)**(예: *ASAv-9-15*)을 입력합니다.
- 단계 **7 Change Shape(**셰이프 변경**)**를 클릭하고 oCPU 수, RAM 크기, ASA 가상에 필요한 인터페이스 수를 포함하는 셰 이프를 선택합니다(예: VM.Standard2.4(표 1: 지원되는 컴퓨팅 셰이프 ASA 가상, 1 페이지 참조)).
- 단계 **8 Virtual Cloud Network(**가상 클라우드 네트워크**)** 드롭 다운에서 Management VCN (관리 VCN)을 선택합니다.
- 단계 **9 Subnet(**서브넷**)** 드롭 다운에서 관리 서브넷이 자동으로 채워지지 않은 경우 선택합니다.
- 단계 **10 Use Network Security Groups to Network Traffic(**트래픽을 제어하기 위해 네트워크 보안 그룹 사용**)**을 선택하고 관리 VCN에 대해 구성한 보안 그룹을 선택합니다.
- 단계 **11 Assign a Public Ip Address(**공용 **IP** 주소 할당**)** 라디오 버튼을 클릭합니다.

단계 **12 Add SSH keys(SSH** 키 추가**)**에서 **Paste Public Keys(**공개 키 붙여 넣기**)** 라디오 버튼을 클릭하고 SSH 키를 붙여 넣 습니다.

Linux 기반 인스턴스는 비밀번호 대신 SSH 키 쌍을 사용하여 원격 사용자를 인증합니다. 키 쌍은 개인 키와 공개 키로 구성됩니다. 인스턴스를 생성할 때 개인 키를 컴퓨터에 보관하고 공개 키를 제공해야 합니다. 지침은 [Linux](https://docs.cloud.oracle.com/en-us/iaas/Content/Compute/Tasks/managingkeypairs.htm) [인스턴스에서](https://docs.cloud.oracle.com/en-us/iaas/Content/Compute/Tasks/managingkeypairs.htm) 키 쌍 관리를 참조하십시오.

- 단계 **13 Show Advanced Options(**고급 옵션 표시**)** 링크를 클릭하여 옵션을 확장합니다.
- 단계 **14** (선택사항) **Initialization Script(**초기화 스크립트**)**에서 **Paste Cloud-Init Script(**클라우드 초기화 스크립트**)** 라디오 버튼을 클릭하여 ASA 가상을 위한 day0 컨피그레이션을 제공합니다. day0 컨피그레이션은 ASA 가상이 실행될 때 적용됩니다.

다음 예는 **Cloud-Init Script(Cloud-Init** 스크립트**)** 필드에서 복사하여 붙여넣을 수 있는 샘플 day0 컨피그레이션 을 보여줍니다.

ASA 명령에 대한 자세한 내용은 ASA 구성 가이드 및 ASA 명령 참조를 참조하십시오[.https://www.cisco.com/c/en/](https://www.cisco.com/c/en/us/support/security/asa-5500-series-next-generation-firewalls/products-installation-and-configuration-guides-list.html) [us/support/security/asa-5500-series-next-generation-firewalls/](https://www.cisco.com/c/en/us/support/security/asa-5500-series-next-generation-firewalls/products-installation-and-configuration-guides-list.html)

[products-installation-and-configuration-guides-list.html](https://www.cisco.com/c/en/us/support/security/asa-5500-series-next-generation-firewalls/products-installation-and-configuration-guides-list.html)[https://www.cisco.com/c/en/us/support/security/](https://www.cisco.com/c/en/us/support/security/asa-5500-series-next-generation-firewalls/products-command-reference-list.html) [asa-5500-series-next-generation-firewalls/products-command-reference-list.html](https://www.cisco.com/c/en/us/support/security/asa-5500-series-next-generation-firewalls/products-command-reference-list.html)

이 예의 텍스트를 복사할 때는 서드파티 텍스트 편집기 또는 검증 엔진에서 스크립트를 검증하여 형식 오류를 방지하고 유효하지 않은 유니코드 문자를 제거해야 합니다. 중요

```
!ASA Version 9.18.1
interface management0/0
management-only
nameif management
security-level 100
ip address dhcp setroute
no shut
!
same-security-traffic permit inter-interface
same-security-traffic permit intra-interface
!
crypto key generate rsa modulus 2048
ssh 0 0 managementssh timeout 60
ssh version 2
username admin nopassword privilege 15
username admin attributes
service-type admin
http server enable
http 0 0 management
aaa authentication ssh console LOCAL
```
단계 **15 Create(**생성**)**를 클릭합니다.

다음에 수행할 작업

ASA 가상 인스턴스를 모니터링합니다. **Create(**생성**)** 버튼을 클릭하면 상태가 Provisionin (프로비저 닝)으로 표시됩니다.

## Ú

상태를 모니터링하는 것이 중요합니다. ASA 가상 인스턴스가 Provisioning(프로비저닝)에서 Running(실행 중) 상태로 전환되면, 필요한 경우 ASA 가상 부팅이 완료되기 전에 VNIC를 연결 해야 합니다. 중요

## 인터페이스 연결

ASA 가상은 VNIC 하나가 연결된 상태로 Running(실행 중) 상태가 됩니다(**Compute(**컴퓨팅**)** > **Instances(**인스턴스**)** > **Instance Details(**인스턴스 세부 정보**)** > **Attached VNICs(**연결된 **VNIC)** 참조). 이를 기본 VNIC라고 하며, 관리 VCN에 매핑됩니다. ASA 가상이 첫 번째 부팅을 완료하기 전에, 이 전에 생성한 다른 VCN 서브넷(내부, 외부)에 VNIC를 연결하여 VNIC가 ASA 가상에서 올바르게 탐 지되게 해야 합니다.

- 단계 **1** 새로 시작한 ASA 가상 인스턴스를 선택합니다.
- 단계 **2 Attached VNICs(**연결된 **VNIC)** > **Create VNIC(VNIC** 생성**)**를 선택합니다.
- 단계 **3** VNIC를 설명하는 **Name(**이름**)**을 입력합니다(예: 내부).
- 단계 **4 Virtual Cloud Network(**가상 클라우드 네트워크**)** 드롭다운에서 VCN을 선택합니다.
- 단계 **5 Subnet(**서브넷**)** 드롭다운에서 서브넷을 선택합니다.
- 단계 **6 Use Network Security Groups to Network Traffic(**트래픽을 제어하기 위해 네트워크 보안 그룹 사용**)**을 선택하고, 선택된 VCN에 대해 구성한 보안 그룹을 선택합니다.
- 단계 **7 Skip Source Destination Check(**소스 대상 검사 건너뛰기**)** Network Security Groups to Control Traffic(트래픽 제어 를 위한 네트워크 보안 그룹)을 확인합니다.
- 단계 **8** (선택 사항) **Private IP Address(**개인 **IP** 주소**)**를 지정합니다. VNIC를 위한 특정 IP를 선택하려는 경우에만 필요합 니다.

IP를 지정하지 않으면 OCI는 사용자가 서브넷에 할당한 CIDR 블록에서 IP 주소를 할당합니다.

- 단계 **9 Save Changes(**변경 사항 저장**)**을 클릭하여 VNIC를 생성합니다.
- 단계 **10** 구축에 필요한 각 VNIC에 대해 이 절차를 반복합니다.

## 연결된 **VNIC**에 대한 경로 규칙 추가

내부 및 외부 경로 테이블에 경로 테이블 규칙을 추가합니다.

- 단계 **1 Networking(**네트워킹**)** > **Virtual Cloud Networks(**가상 클라우드 네트워크**)**를 선택하고 VCN(내부 또는 외부)에 연 결된 기본 경로 테이블을 클릭합니다.
- 단계 **2** 경로 규칙 추가를 클릭합니다.
- 단계 **3 Target Type(**대상 유형**)** 드롭 다운에서 **Private IP(**프라이빗 **IP)**를 선택합니다.
- 단계 **4 Destination Type(**대상 유형**)** 드롭다운에서 **CIDR Block(CIDR** 블록**)**을 선택합니다.
- 단계 **5** 대상 **IPv4 CIDR** 블록을 입력합니다(예: 0.0.0.0/0).
- 단계 **6 Target Selection(**대상 선택**)** 필드에 VNIC의 프라이빗 IP 주소를 입력합니다.

VNIC에 IP 주소를 명시적으로 할당하지 않은 경우 VNIC 세부 정보에서 자동 할당된 IP 주소를 찾을 수 있습니다 (**Compute(**컴퓨팅**)** > **Instances(**인스턴스**)** > **Instance Details(**인스턴스 세부 정보**)** > **Attached VNICs(**연결된 **VNIC)**).

- 단계 **7** 경로 규칙 추가를 클릭합니다.
- 단계 **8** 구축에 필요한 각 VNIC에 대해 이 절차를 반복합니다.
	- 참고 ASA Virtual (정적 및 DHCP) 컨피그레이션에는 별도의 라우팅 규칙이 필요합니다.

# **OCI**에서 **ASA** 가상 인스턴스에 액세스

SSH(Secure Shell) 연결을 사용하여 실행중인 인스턴스에 연결할 수 있습니다.

- 대부분의 UNIX 스타일 시스템에는 기본적으로 SSH 클라이언트가 포함되어 있습니다.
- Windows 10 및 Windows Server 2017 시스템에는 Oracle Cloud Infrastructure에서 생성된 SSH 키를 사용하여 인스턴스를 생성한 경우 필요한 OpenSSH 클라이언트가 포함되어야 합니다.
- 다른 Windows 버전의 경우 [http://www.putty.org](http://www.putty.org/)에서 무료 SSH 클라이언트인 PuTTY를 다운로드 할 수 있습니다.

### 사전 요건

인스턴스에 연결하려면 다음 정보가 필요합니다.

- 해당 인스턴스의 퍼블릭 IP 주소 콘솔의 Instance Details(인스턴스 세부 사항) 페이지에서 해당 주 소를 가져올 수 있습니다. Navigation(탐색) 메뉴를 엽니다. **Core Infrastructure(**코어 인프라**)**에 서 **Compute(**계산**)**로 이동하여 **Instances(**인스턴스**)**를 클릭합니다. 그런 다음 인스턴스를 선택합 니다. 또는 Core Services API [ListVnicAttachments](https://docs.cloud.oracle.com/en-us/iaas/api/#/en/iaas/20160918/VnicAttachment/ListVnicAttachments) 및 [GetVnic](https://docs.cloud.oracle.com/en-us/iaas/api/#/en/iaas/20160918/Vnic/GetVnic) 작업을 사용할 수 있습니다.
- 인스턴스의 사용자 이름 및 비밀번호입니다.
- 인스턴스를 시작할 때 사용한 SSH 키 쌍의 개인 키 부분에 대한 전체 경로입니다. 키 쌍에 대한 자세한 내용은 Linux 인스턴스에서 키 쌍 [관리를](https://docs.cloud.oracle.com/en-us/iaas/Content/Compute/Tasks/managingkeypairs.htm#Managing_Key_Pairs_on_Linux_Instances) 참조하십시오.

day0 컨피그레이션에 지정된 자격 증명을 사용하거나 인스턴스 시작 과정에서 생성된 SSH 키 쌍을 사용하여 ASA 가상 인스턴스에 로그인할 수 있습니다. 참고

## **SSH**를 사용하여 **ASA** 가상 인스턴스에 연결

Unix식 시스템에서 ASA 가상 인스턴스에 연결하려면 SSH를 사용해서 인스턴스에 연결합니다.

단계 **1** 다음 명령을 사용해서 파일 권한을 설정해서 본인만 파일을 읽을 수 있도록 합니다.

### **\$ chmod 400 <private\_key>**

여기서 각 항목은 다음을 나타냅니다.

<private\_key>는 액세스하고자 하는 인스턴스에 연결된 개인 키를 포함하고 있는 파일의 전체 경로와 이름입니 다.

단계 **2** 다음 SSH 명령을 사용해서 인스턴스에 액세스합니다.

#### **\$ ssh** –**i <private\_key> <username>@<public-ip-address>**

여기서 각 항목은 다음을 나타냅니다.

<private\_key>는 액세스하고자 하는 인스턴스에 연결된 개인 키를 포함하고 있는 파일의 전체 경로와 이름입니 다.

<username>은 ASA 가상 인스턴스를 위한 사용자 이름입니다.

<public-ip-address>는 콘솔에서 가져온 인스턴스 IP 주소입니다.

## **OpenSSH**를 사용하여 **ASA** 가상 인스턴스 연결

Windows 시스템에서 ASA 가상 인스턴스에 연결하려면 OpenSSH를 사용하여 인스턴스에 로그인합 니다.

단계 **1** 이 키 쌍을 처음 사용하는 경우에는 파일 읽기만 가능하도록 파일 권한을 설정해야 합니다.

다음을 수행합니다.

- a) Windows Explorer에서 개인 키 파일로 이동하여 파일을 마우스 오른쪽 버튼으로 클릭한 다음 **Properties(**속성**)** 를 클릭합니다.
- b) **Security(**보안**)** 탭에서 **Advanced(**고급**)**를 클릭합니다.
- c) 소유자가 사용자 계정인지 확인하십시오.
- d) **Disable Inheritance(**상속 비활성화**)**를 클릭한 다음 이 개체에 대해 상속된 권한을 명시적 권한으로 변환을 선택 합니다.
- e) 사용자 계정이 아닌 각 권한 항목을 선택하고 **Remove(**제거**)**를 클릭합니다.
- f) 사용자 계정에 대한 액세스 권한이 모든 권한인지 확인합니다.
- g) 변경 내용을 저장합니다.
- 단계 **2** 인스턴스에 연결하려면 Windows PowerShell을 열고 다음 명령을 실행합니다.

#### **\$ ssh** –**i <private\_key> <username>@<public-ip-address>**

여기서 각 항목은 다음을 나타냅니다.

<private\_key>는 액세스하고자 하는 인스턴스에 연결된 개인 키를 포함하고 있는 파일의 전체 경로와 이름입니 다.

<username>은 ASA 가상 인스턴스를 위한 사용자 이름입니다.

<public-ip-address>는 콘솔에서 가져온 인스턴스 IP 주소입니다.

## **PuTTY**를 사용하여 **ASA** 가상 인스턴스 연결

PuTTY를 사용하여 Windows 시스템에서 ASA 가상 인스턴스에 연결하려면:

단계 **1** PuTTY를 엽니다.

- 단계 **2 Category(**범주**)** 창에서 **Session(**세션**)**을 선택하고 다음을 입력합니다.
	- 호스트 이름 또는 **IP** 주소**:**

### **<username>@<public-ip-address>**

여기서 각 항목은 다음을 나타냅니다.

<username>은 ASA 가상 인스턴스의 사용자 이름입니다.

<public-ip-address>은 콘솔에서 검색한 인스턴스 공용 IP 주소입니다.

- 포트**:** 22
- 연결 유형**:** SSH
- 단계 **3 Category(**카테고리**)** 창에서 **Window(**창**)**를 확장한 다음 **Translation(**변환**)**을 선택합니다.

단계 **4 Remote character set(**원격 문자 집합**)** 드롭 다운 목록에서 **UTF-8**을 선택합니다.

Linux 기반 인스턴스의 기본 로캘 설정은 UTF-8이며, 이 설정이 동일한 로캘을 사용하도록 PuTTY를 구성합니다.

- 단계 **5 Category(**카테고리**)** 창에서 **Connection(**연결**)**, **SSH**를 차례로 확장한 다음 **Auth(**인증**)**를 클릭합니다.
- 단계 **6 Browse(**찾아보기**)**를 클릭한 다음 개인 키를 선택합니다.
- 단계 **7 Open(**열기**)**을 클릭하여 세션을 시작합니다.

인스턴스에 처음 연결하는 경우에는 서버의 호스트 키가 레지스트리에 캐시되지 않는다는 메시지가 표시될 수 있 습니다. **Yes(**예**)**를 클릭하여 연결을 계속합니다.

 $\overline{\phantom{a}}$ 

I

번역에 관하여

Cisco는 일부 지역에서 본 콘텐츠의 현지 언어 번역을 제공할 수 있습니다. 이러한 번역은 정보 제 공의 목적으로만 제공되며, 불일치가 있는 경우 본 콘텐츠의 영어 버전이 우선합니다.